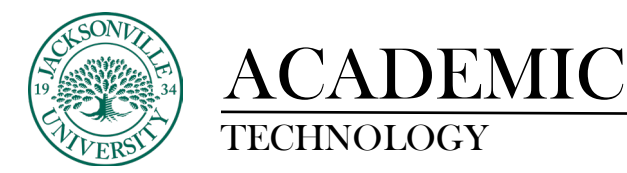

#### **TEST BUILDING AND IMPORTING**

When creating a custom test, it is imperative to follow the procedure when developing the content. Rules must be followed to be able to import without errors in Blackboard. Below is a sample of each style of question and the proper way it should be written prior to import.

**To make multiple-choice questions with a single correct answer, type MC^ in front on your question, do not type the question number, and on the very next line start your answers. Simply put an \*asterisk directly in front of any correct answers.**

MC^ Phototypesetting was superior to automated typesetting because it was Easier Faster More flexible \*All of the above

*To make multiple-choice questions with multiple correct answers, type MA^ in front on your question, do not type the question number, and on the very next line start your answers. Simply put an \*asterisk directly in front of any correct answers.*

MA^ One needs a desktop publishing program to: \*use different fonts \*create different page layouts Shop on eBay \*combine art and text on a page

*To make an essay question type ESS^ in front on your question, type your question and give no answer, move on to the next question. [This question type is graded manually]*

ESS^ List, in detail, the steps to find out how much RAM is on your computer. Do the same to explain how to find out how what operating system you are currently running.

*To make a True/False question, type TF^ in front on your question, type your question, and on the very next line type the answer either True or False.*

TF^ Canada is part of the United States of America. False

*To make an Opinion Scale/Likert question type OP^ in front on your question, type your question and give no answer, move on to the next question. Blackboard will automatically provide the answer choices of strongly agree, agree, neither agree nor disagree, disagree, strongly disagree, not applicable. [This question is ideal for surveys. If you include the questions in a test, you must select a correct answer. If you require use an opinion, change the point value to zero so that the question doesn't affect the test total.]*

OP^ Reflect on what you are learning and your experience in this course. Indicate your level of agreement with the following statement. I feel that this course challenges me appropriately.

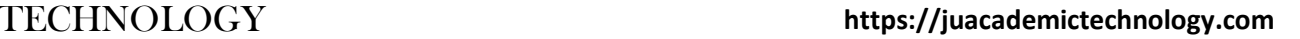

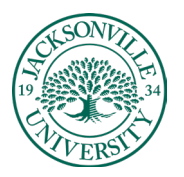

### **CADEMIC**

*To make a Short Answer question, type SR^ in front of your question, type your question, and on the very next line type the answer. [This question type is graded manually]*

SR^ The capital of Canada is? Ottawa

*To make a Numeric Response question, type NUM^ in front on your question, type your question, and on the very next line type the number answer.*

NUM^ Independence Day is celebrated on the \_\_\_ of July 4

*To make a Fill in the Blank question, type FIB^ in front on your question, type your question, and on the very next line type the number answer. If the answer may be one of multiple options, list each acceptable answer on a new line. [The answers upload with exact match evaluation method, you may edit this after uploading.]*

FIB^ Brooklyn borough of New York City was previously known as \_\_\_\_\_\_\_\_ County. Kings

FIB^ Serving as President of the United States of America from 1989 to 1993, was the 41<sup>st</sup> president of the United States. George Bush George H. W. Bush George Herbert Walker Bush

*To make a File Response question type FIL^ in front of your question, type your question and give no answer, move on to the next question. Users upload a file from their computer, the network, or from the Content Collection as the answer to the question.*

FIL<sup>^</sup> Write a 250-word essay reflecting on what you learned in this course. Write your essay offline in a Microsoft Word document and attach it here.

*To make an ordering question, type ORD^ in front on your question, type in the question/description of ordering activity, and on the very next line put the first step in the order. Add a new line for each step in the order until you have listed all the steps.*

ORD^ Put these Harry Potter books in chronological order. The Philosopher's Stone The Chamber of Secrets The Prisoner of Azkaban The Goblet of Fire The Order of the Phoenix The Half-Blood Prince The Deathly Hallows

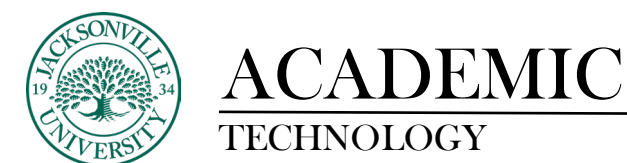

TECHNOLOGY **https://juacademictechnology.com**

*To make a matching question, type MAT^ in front on your question, type in the question/description of matching activity, and on the very next line put your question, and on the very next line put the correlating answer. Repeat question/answer on the next two lines for each set you want to match.*

MAT^ Match the famous battles and the year they were fought. Battle of Hastings 1066 Gettysburg 1863 Battle of Somme 1917

#### TECHNOLOGY **https://juacademictechnology.com**

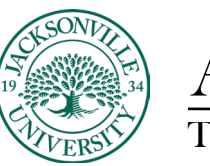

### ACADEMIC

#### **Instructions to make the Test usable in Blackboard**

Once you have the test written out using the provided formatting in MS Word, please make sure you have only 1 line space between questions, otherwise an error will occur upon import. Save this Word document as a .docx, and then as a .txt file. The .txt file is what you will be using to convert to a test format. Below is a sample. The arrows point to the type of question each is. Note the formatting is identical to the previous notes. **Do not add any graphics or icons to the test.**

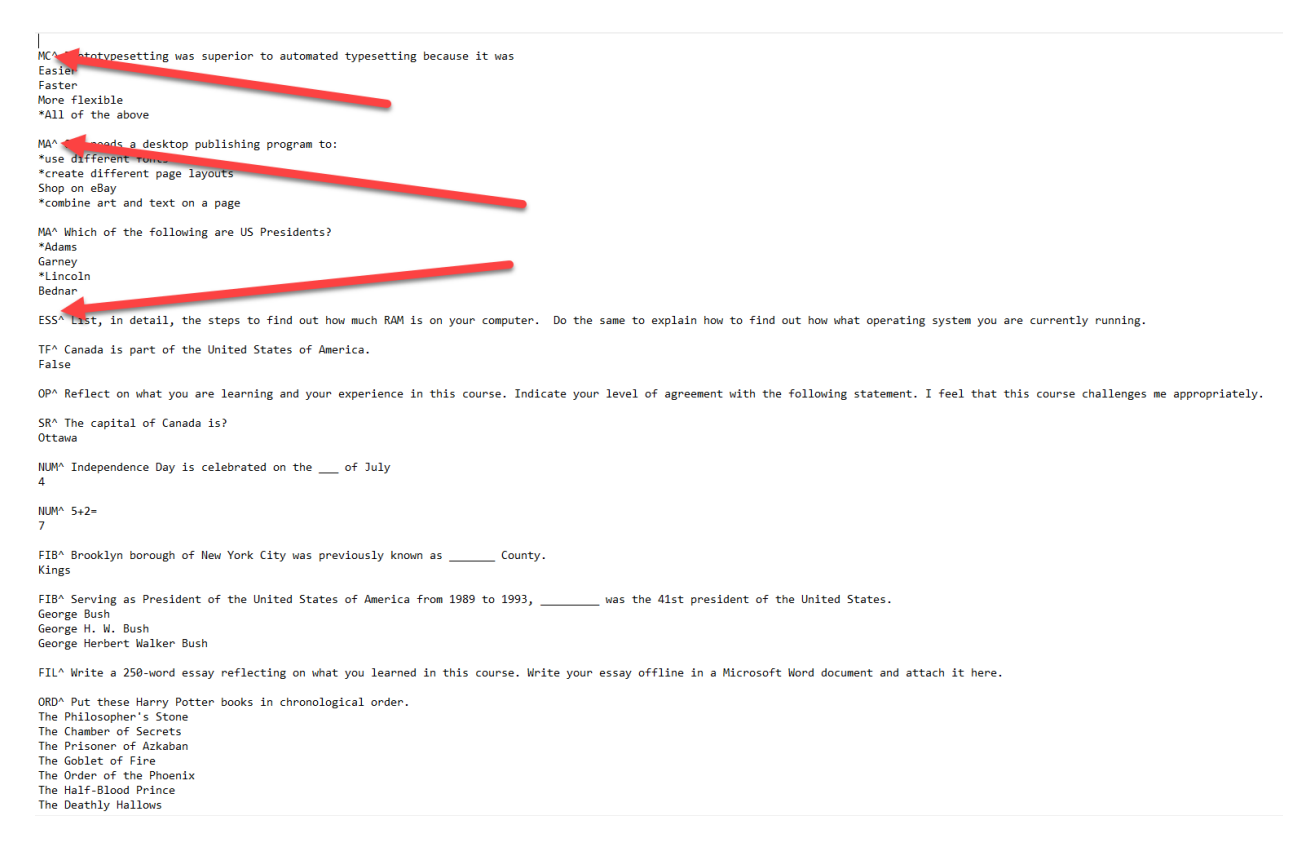

Once, you have a properly formatted .txt file you can select all the text by highlighting all the text with a CTRL+A and then a CTRL+C to copy the content selected. Use a CTRL+V to paste the content into a Blackboard Test Generator from the URL below. Other site generators can be used. The process will be the same. This link is live and is clickable.

[https://www.nyit.edu/ctl/bb\\_exam\\_converter](https://www.nyit.edu/ctl/bb_exam_converter)

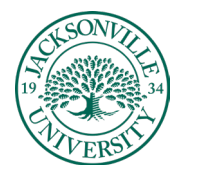

## **ACADEMIC**

#### TECHNOLOGY **https://juacademictechnology.com**

The next step in the process is to paste the selected text from the test file into the generator.

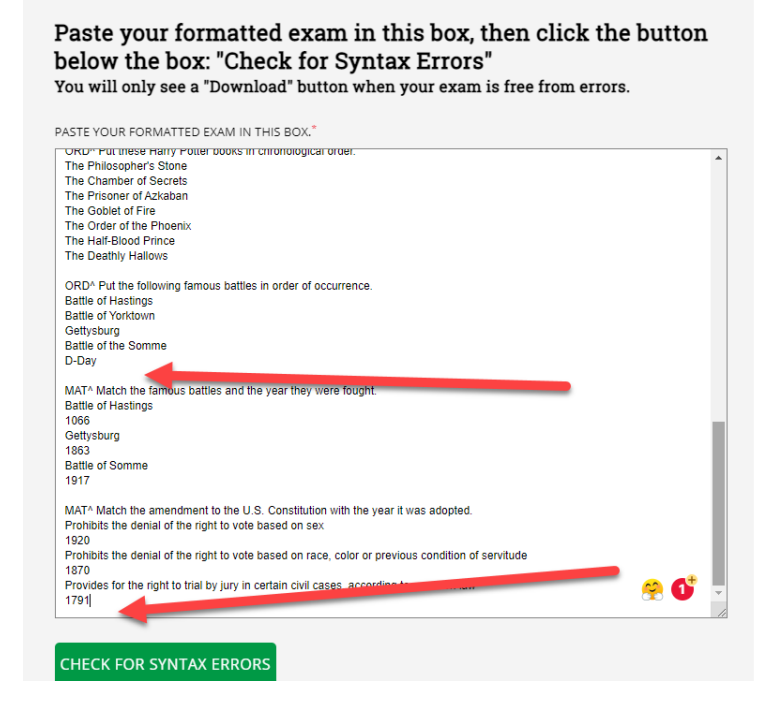

Once you paste the content into the generator, please make sure there is only once line space between questions and there are no extra blank line spaces at the end of the test questions. Click the **Check for Syntax Errors**. If everything checks out on the test formatting, this is what you will see.

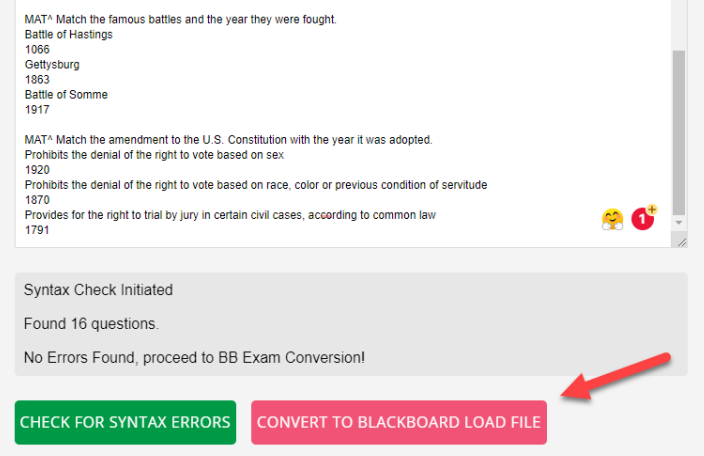

The next step is to download the Blackboard test load file. You will click on the red button on this website version, and it will download the file to be imported eventually into Blackboard.

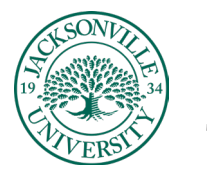

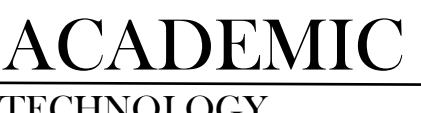

#### TECHNOLOGY **https://juacademictechnology.com**

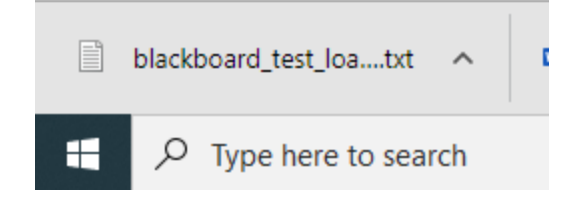

From this point you have downloaded the file to your downloads folder on your computer. You may want to move the file to a folder for archiving purposes before proceeding. The next set of steps will be directly into Blackboard.

In your **Course Menu** you will use the **Course Tools** to access the **Tests, Quizzes, and Pools**.

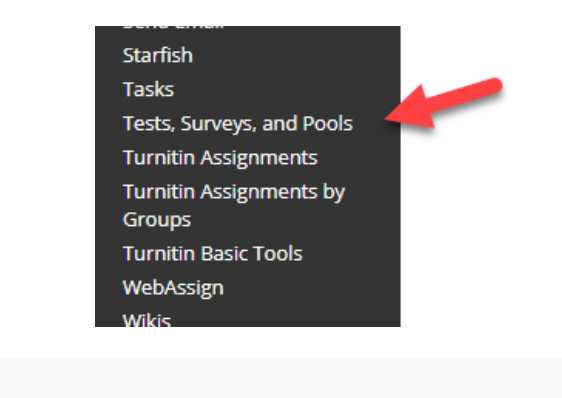

Tests, Surveys, and Pools

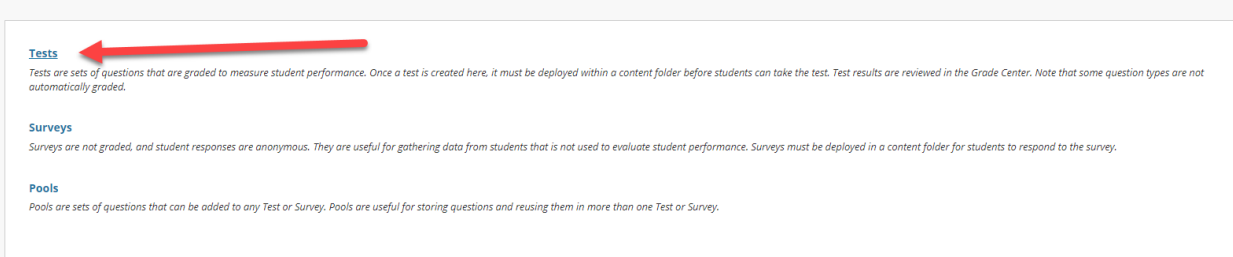

Next, you will choose Build Test. From here you will name it accordingly and fill out any directions or completion information the students will need.

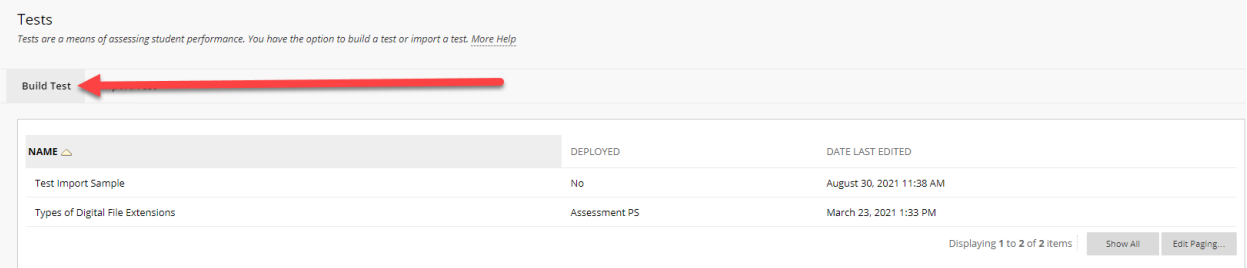

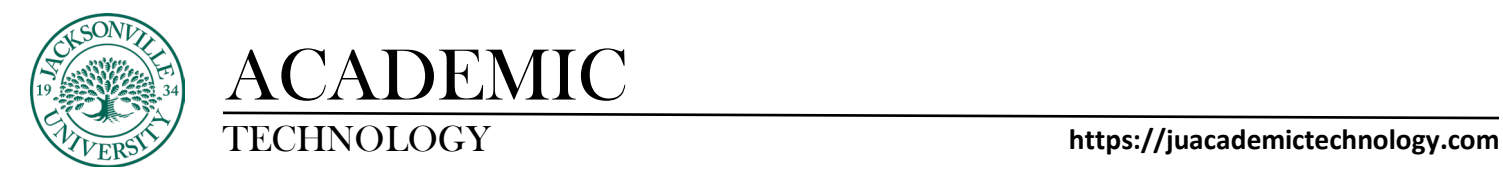

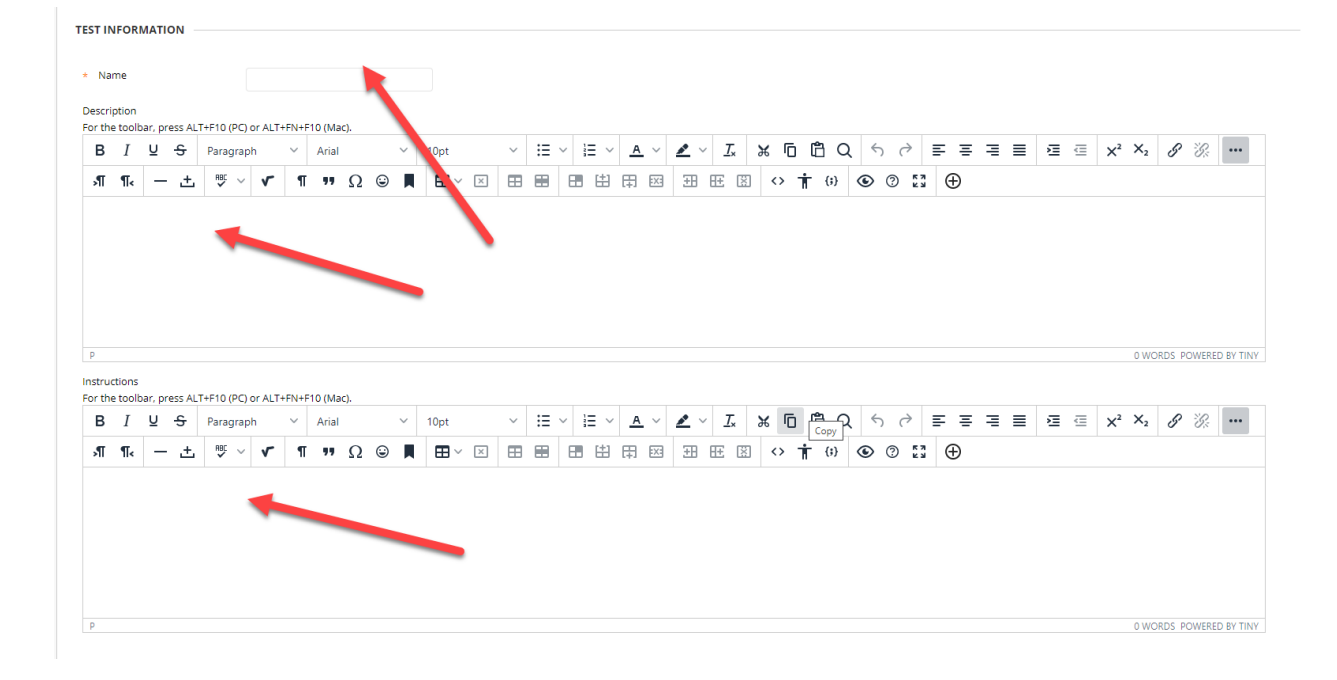

Once you have the inputted **Name, Description, and Instructions** completed, you will click **Submit** at the lower right-hand corner of the window.

On this screen you will choose **Upload Questions**, click the **Browse button,** and select the downloaded test file you created. The point scores in this step are not relevant because they can be changed when you edit the test.

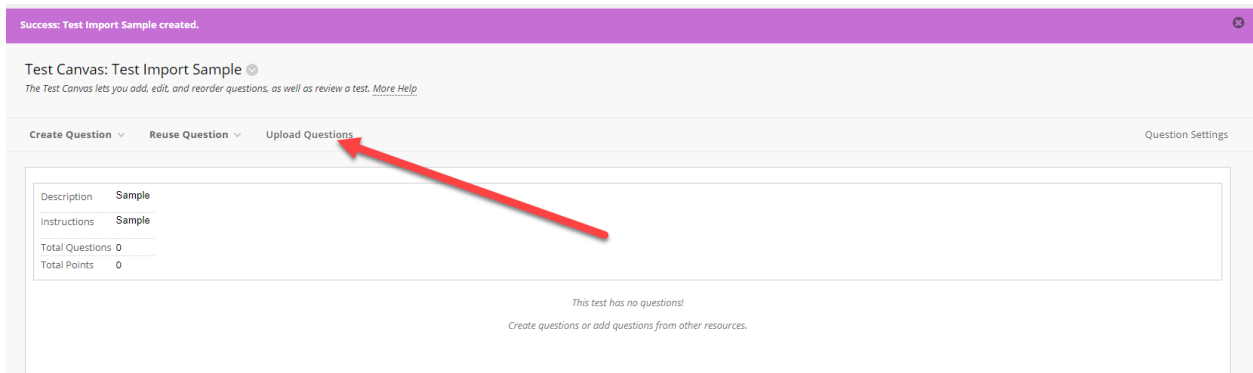

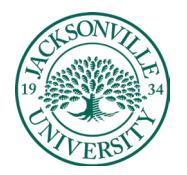

# ACADEMIC

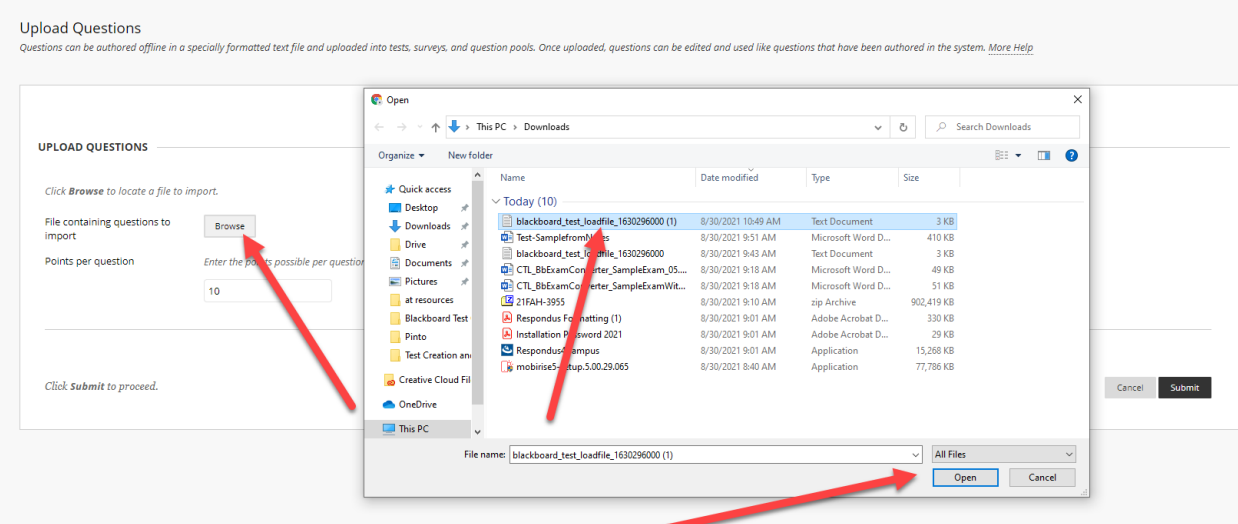

Once selected, choose **Open and then Submit**. This will begin the import process. If there are no import errors, your test will appear for you to check and edit. If an error occurred, you would need to go back to the .txt file and make your corrections before you go back to the Blackboard Test Generator site and download a revised version.

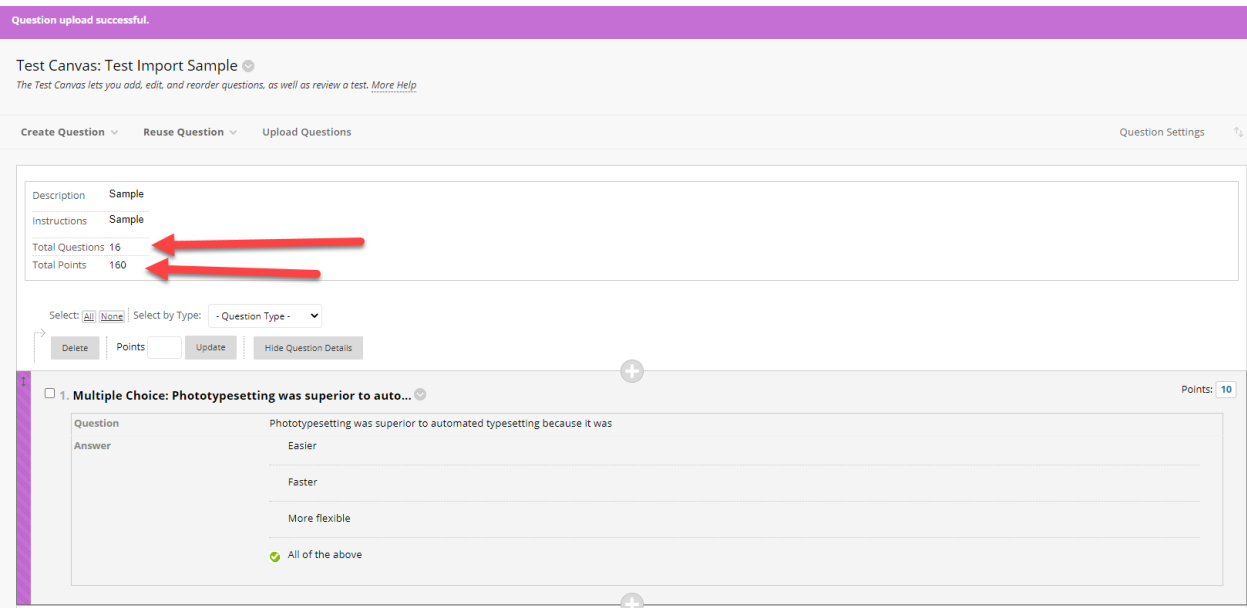

You now will be able to edit, add or delete questions, and assign points. These tests and quizzes will be able to be deployed immediately and can be exported/imported to different class sections.